### **Paie**

# **Comment saisir les mêmes dates de congés payés pour plusieurs salariés à la fois ?**

Pour pouvoir saisir les mêmes dates de congés payés sur plusieurs salariés, vous pouvez :

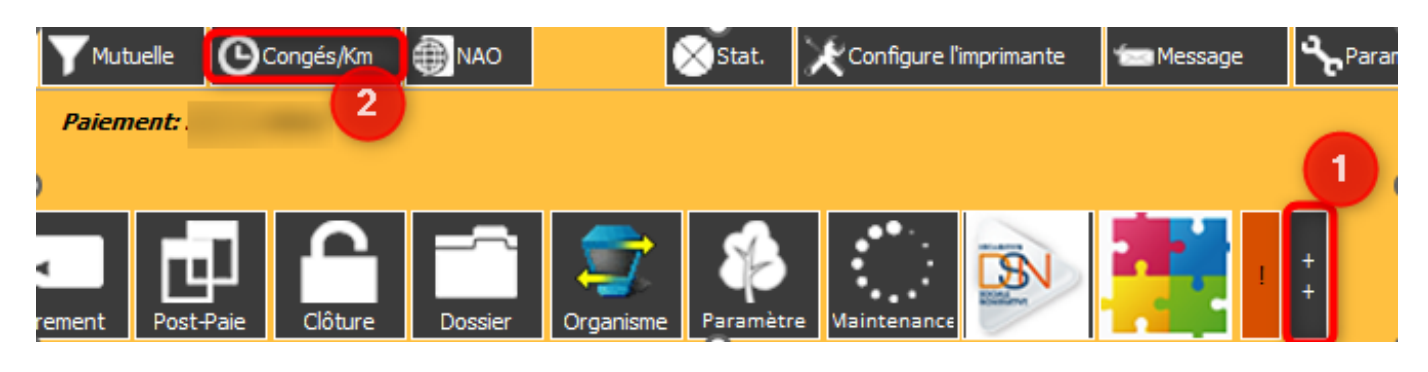

1 / Cliquer sur **++** 2/ Cliquer sur « Congés/Km » **O** Congés/Km

Sélectionnez ensuite sur la nouvelle fenêtre l'onglet « Congés au KM » :

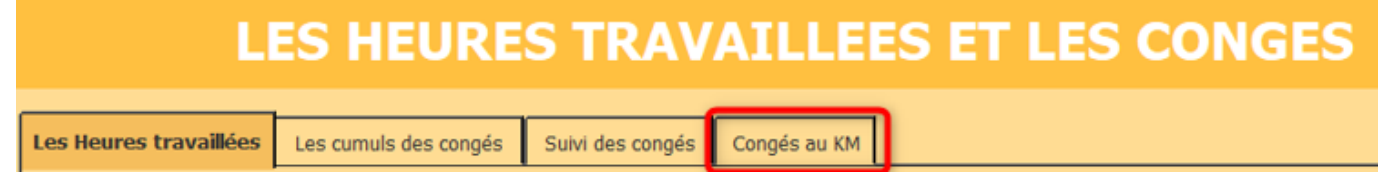

Vous obtenez cette fenêtre :

## **Paie**

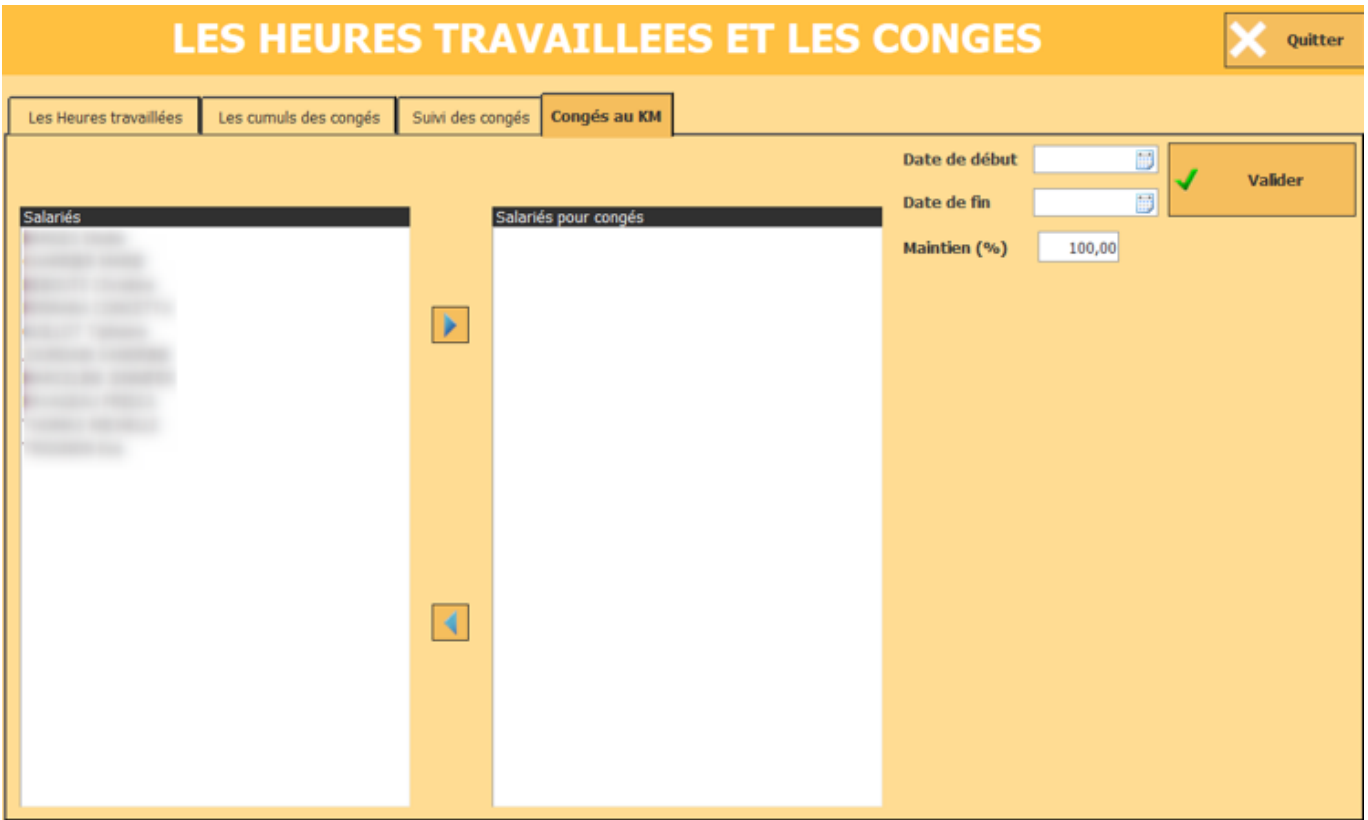

### *Exemple de saisie pour des CP du 26 au 31/12/2022 :*

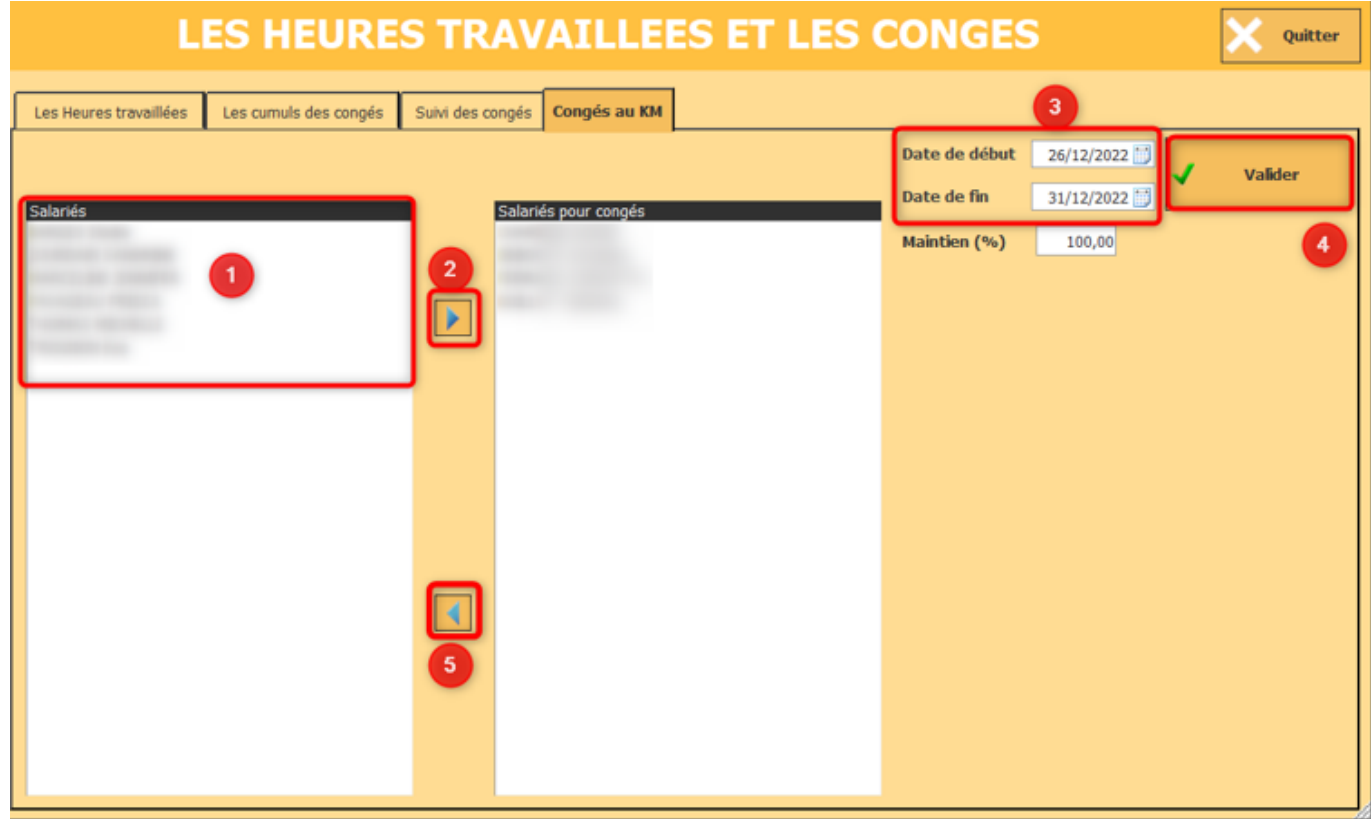

1/ Sélectionnez les salariés concernés

2/ Cliquez sur la flèche droite

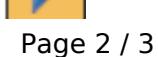

**(c) 2024 AGATE FAQ <donotreply@asrec-cvl.org> | 19-05-2024 15:24**

[URL: https://faq.asrec-cvl.org/index.php?action=faq&cat=7&id=183&artlang=fr](https://faq.asrec-cvl.org/index.php?action=faq&cat=7&id=183&artlang=fr)

### **Paie**

#### 3/ Indiquez les dates de CP

4 / Cliquez sur « Valider » . Cette fenêtre vous indique que les congés sont intégrés aux éléments variables des salariés sélectionnés :

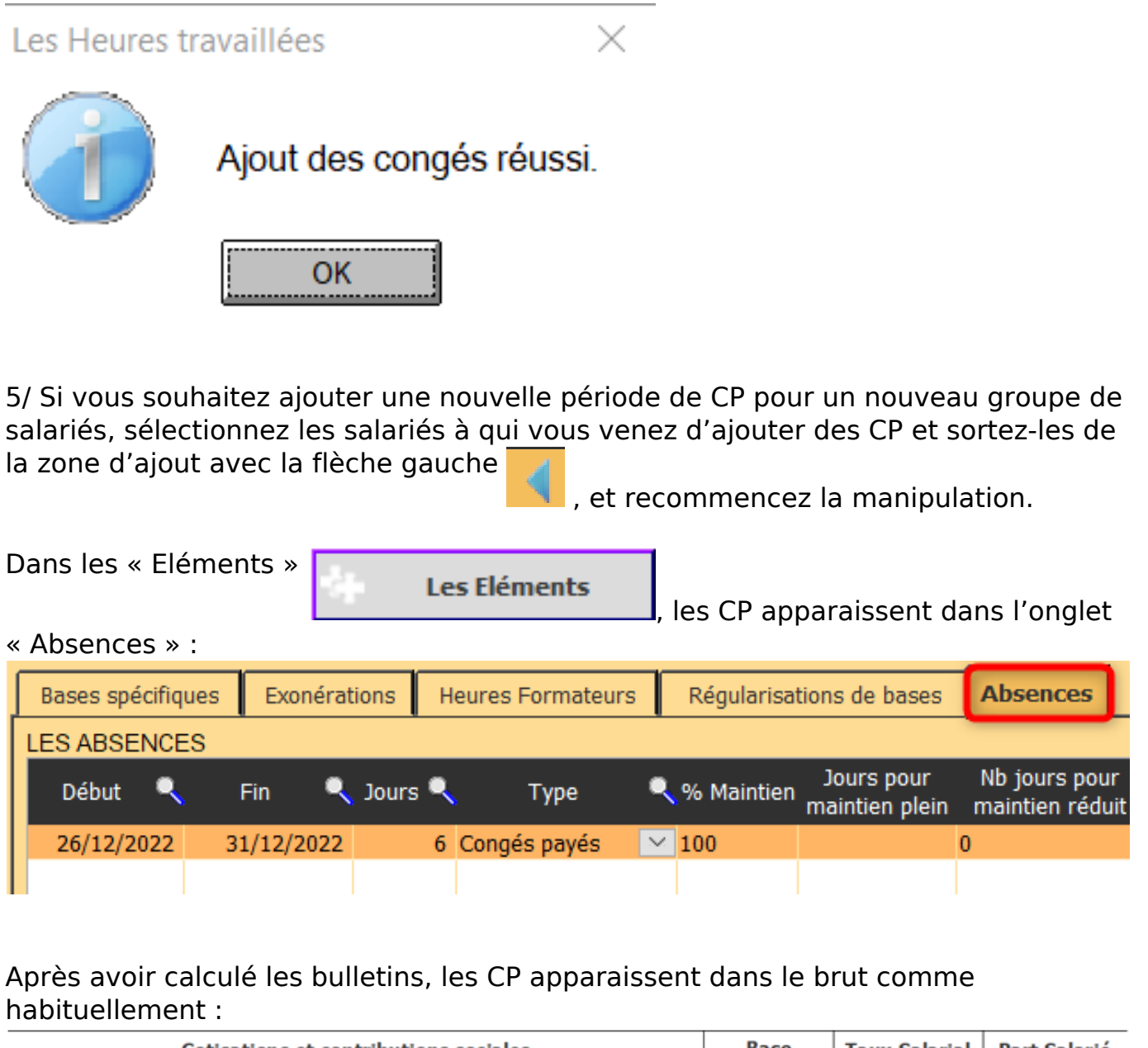

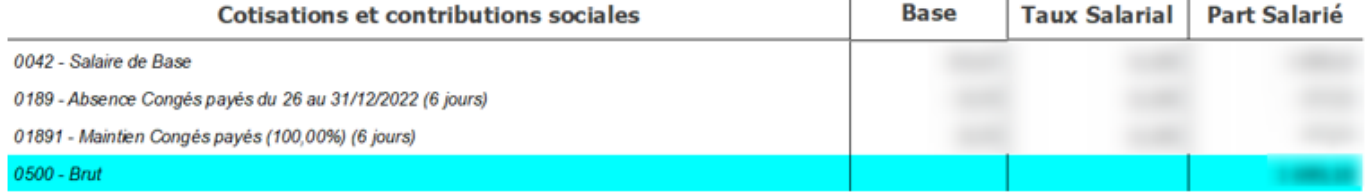

Référence ID de l'article : #1182 Auteur : Elise Hanicot Dernière mise à jour : 2023-01-11 15:04

> Page 3 / 3 **(c) 2024 AGATE FAQ <donotreply@asrec-cvl.org> | 19-05-2024 15:24** [URL: https://faq.asrec-cvl.org/index.php?action=faq&cat=7&id=183&artlang=fr](https://faq.asrec-cvl.org/index.php?action=faq&cat=7&id=183&artlang=fr)